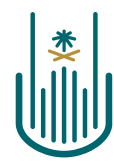

عمــادة التعلــم الإلكـتروني والتعليـم عن بعـد Deanship of elearning & Distance Education

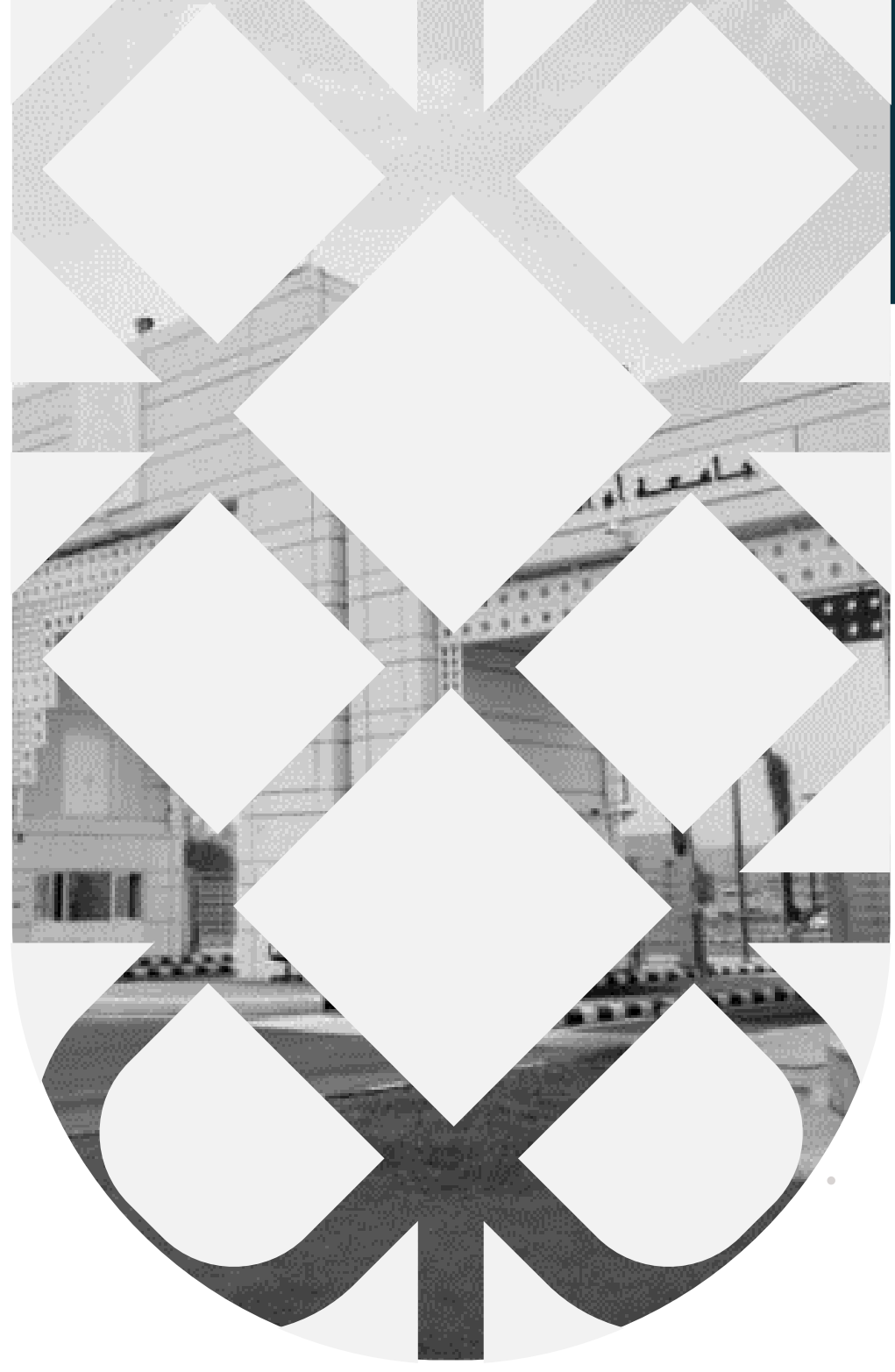

**How to Change Blackboard Language from Arabic into English? Deanship of E-Learning and Distance Education**

**umm al qura university**

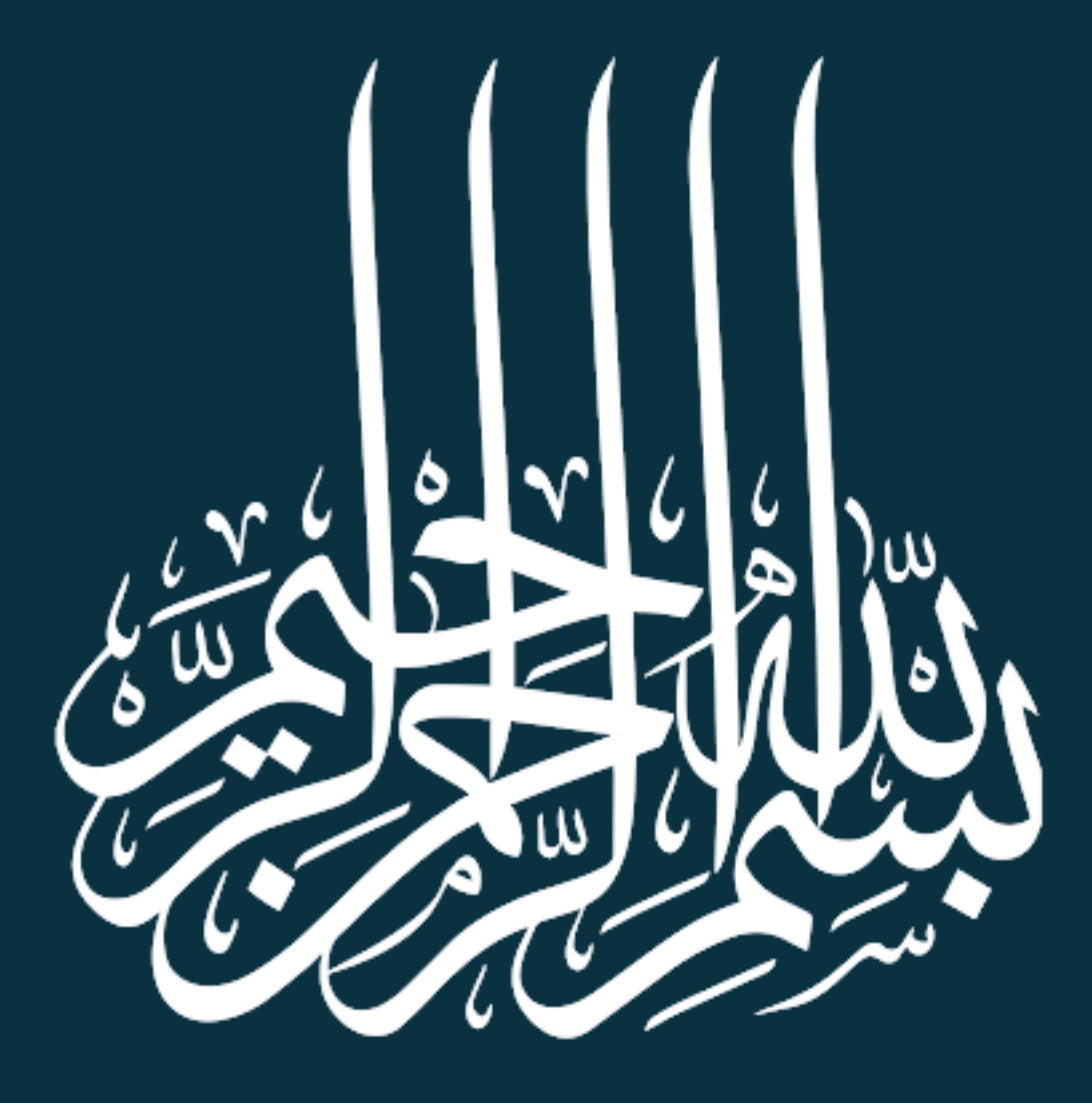

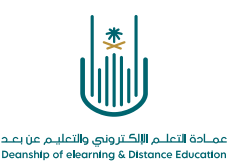

# **How to Change Blackboard Language from Arabic into English?**

### **Go to UQU website and register as usual then change the language of the website into English.**

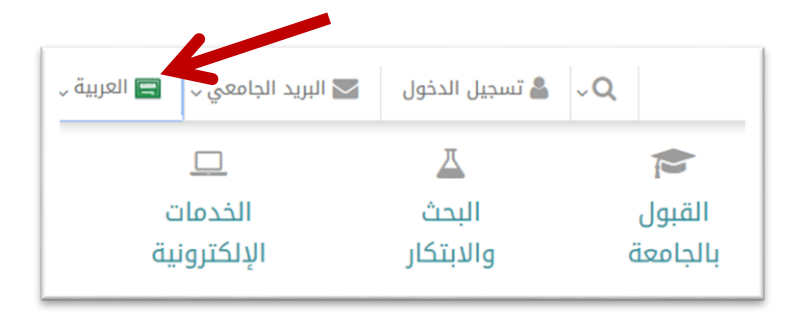

## **After that go to Electronic Services**

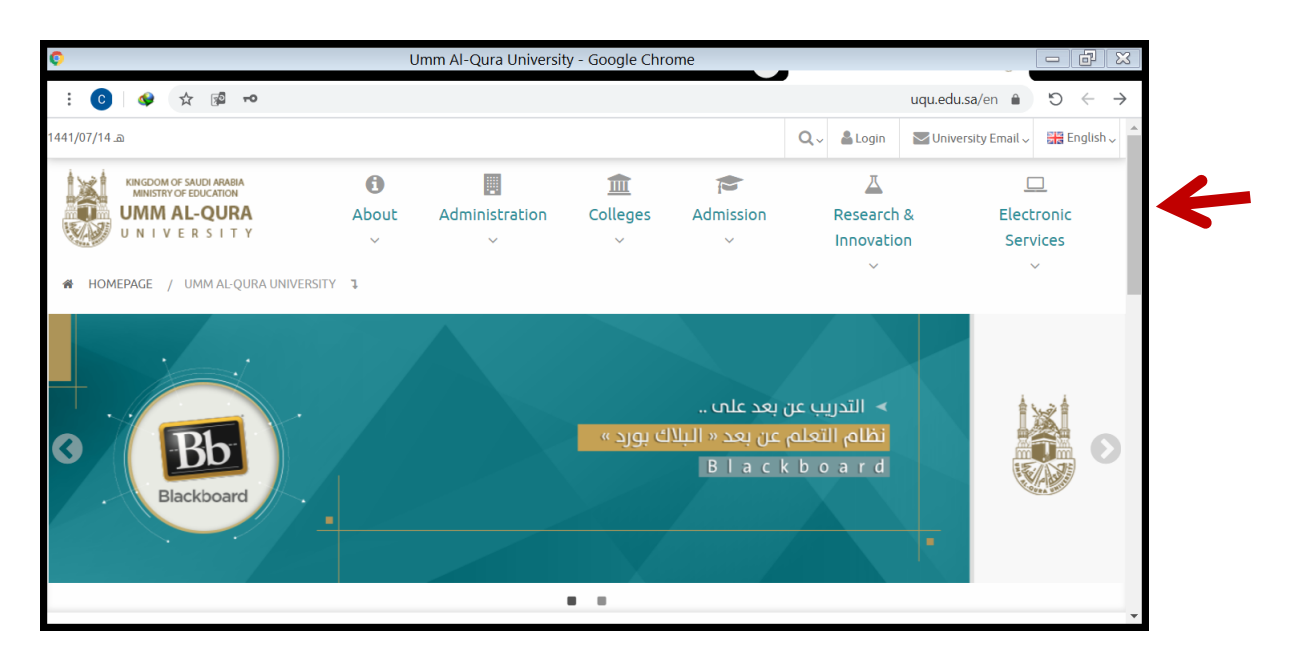

#### **From Electronic Services go to Academic services and**

#### **click on E-Learning – Blackboard**

**Translated by: ELC** 

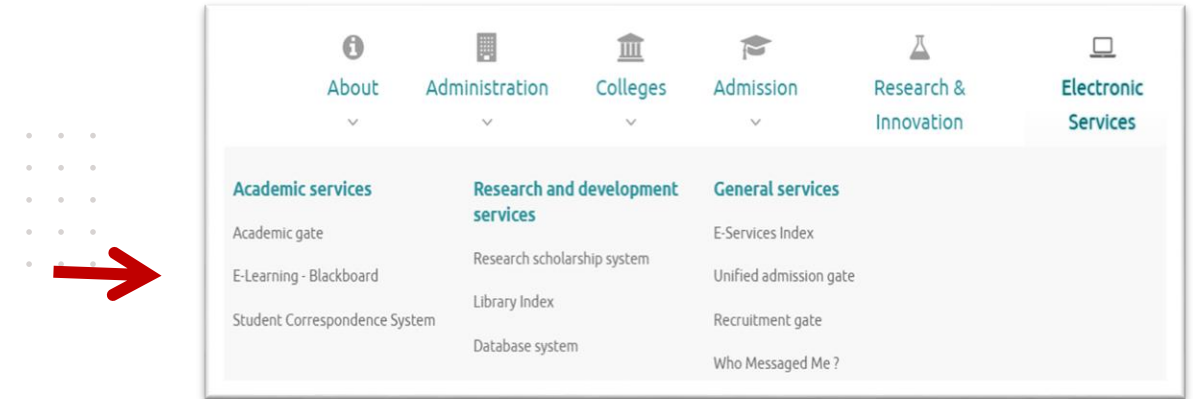

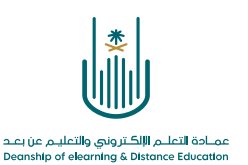

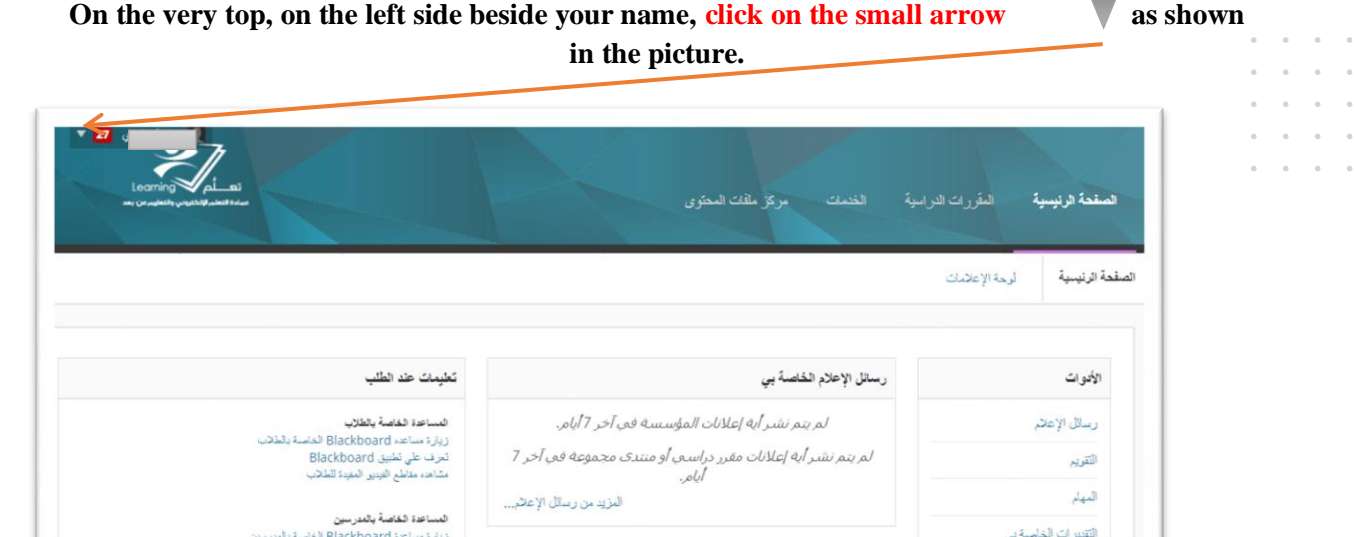

**From a list of 3 options: Courses دراسية مقررات, Tools األدوات, Settings اإلعدادات**

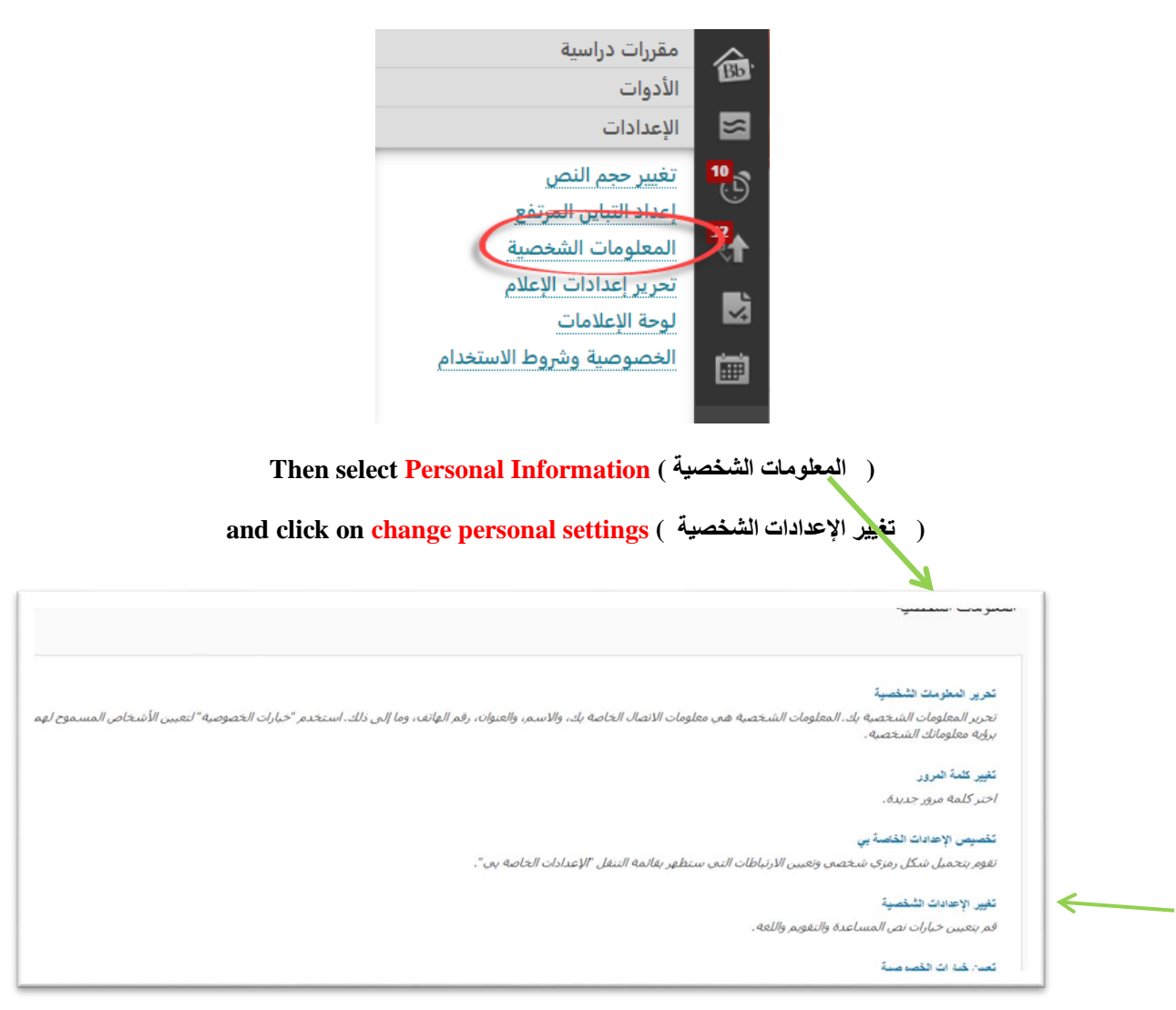

**Click on Settings اإلعدادات.**

 $\alpha$  $\ddot{\phantom{a}}$ 

 $\overline{a}$ 

 $\alpha$ 

 $\mathcal{L}$ 

**Translated by: ELC** 

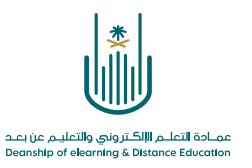

# You get this page with these default settings

 $\alpha$  $\sim$  $\alpha$ 

 $\alpha$  .  $\alpha$  $\sim$  $\sim$ 

 $\alpha = -\alpha$  $\alpha$  $\bar{a}$ 

 $\alpha = \alpha - \alpha = \alpha$  $\alpha = \alpha = \alpha = \alpha$ 

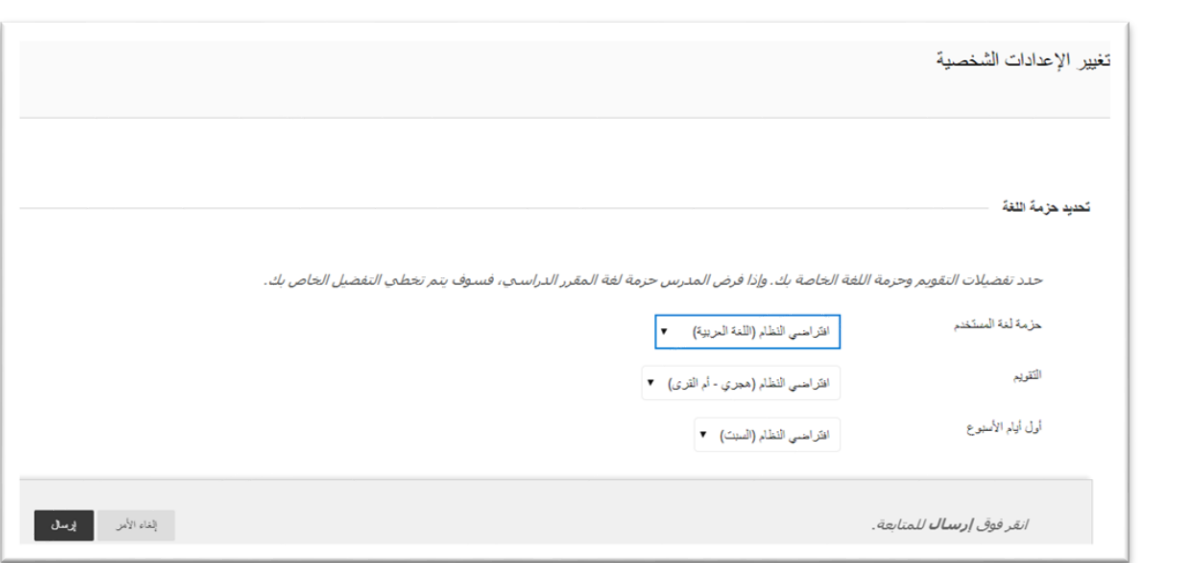

Change the language into English then click send ...

 $\alpha$  ,  $\alpha$  ,  $\alpha$  ,  $\alpha$  $\hat{a}$  ,  $\hat{a}$  ,  $\hat{a}$  ,  $\hat{a}$  $\alpha = \alpha - \alpha = \alpha$  $\alpha = \alpha - \alpha = \alpha$  $\alpha = \alpha = \alpha = \alpha$ 

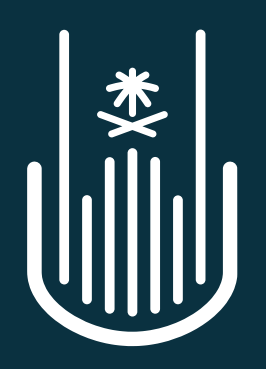

عمــادة التعلــم الإلكــتروني والتعليــم عن بعــد **Deanship of elearning & Distance Education**